# fisery.

# Link2500 Quick Reference Guide

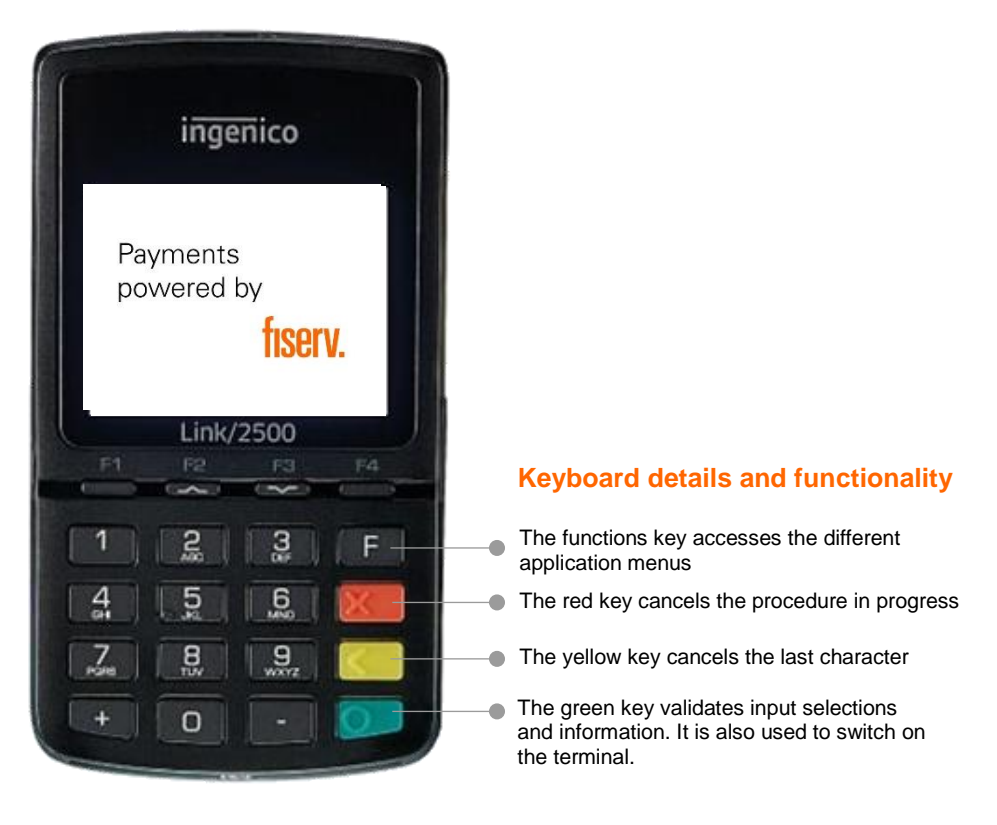

Link2500 device is equipped with a touch panel that allows you to capture functions and menus by The using your finger or a stylus.

# Link2500

# Quick Reference Guide

(Terminal is touch-screen capable.)

### **Sale**

- 
- 2. Select **Sale** at main menu (touch screen).
- 1. Press F button.  $\blacksquare$  4. Insert/Swipe/Tap Card/Input Card#.
	- 5. Terminal will show if transaction is approved or declined.
- 3. Input amount and press **O**.

# **Sale (Tips Entry)**

- 1. Press F button. **4.** Input Tip Amount or press **O** to pass.
- 2. Select **Sale** at main menu (touch screen).
- 3. Input amount and press  $\overline{O}$ . 6. Terminal will show if transaction is

5. Insert/Swipe/Tap Card/Input Card#.

approved or declined.

# **Tips Adjustment**

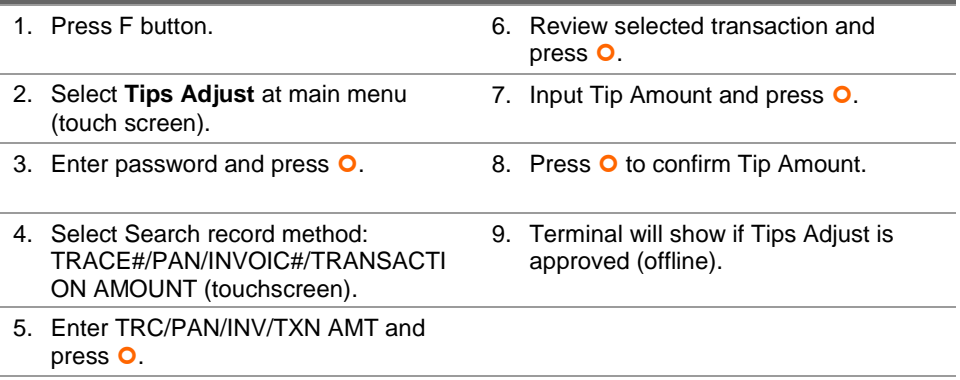

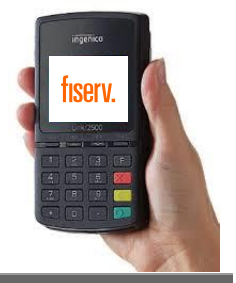

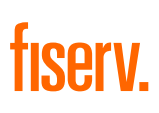

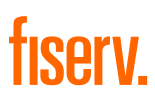

# **Void**

- 1. Press F button.  $\overline{a}$  **4. Press O** to confirm transaction
- 2. Select **Void** at main menu (touch screen).
- 3. Input Invoice#, then press  $\bullet$ .

## **Refund (Refund function is only available for selected merchants)**

5. Terminal will show if Refund is approved or declined.

5. Terminal will show if transaction is

approved or declined.

and amount.

- 1. Press F button.  $\blacksquare$  4. Insert/Swipe/Tap Card/Input Card #.
- 2. Select **Refund** at main menu (touch screen).
- 3. Input amount and press  $\bullet$ .

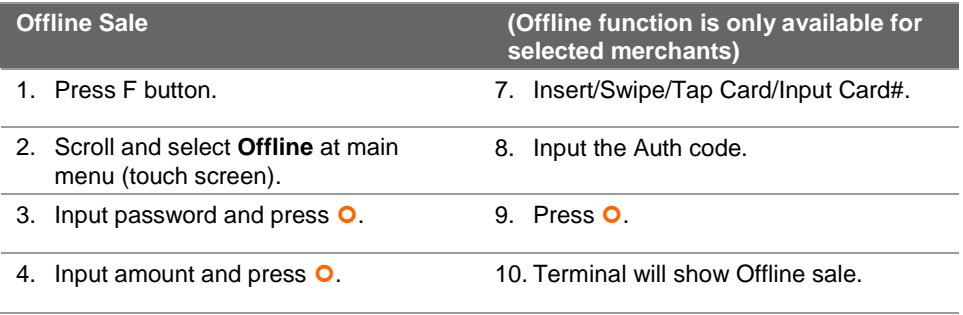

**Settlement (Merchants are advised to choose 'Settle all hosts' for convenience)** 1. Press F button. 5. (Settle All Hosts selected) – Terminal will do settlement for all card types. 2. Scroll and select **Settlement** at main menu (touch screen). 6. (Settle by Host selected) – Select host type. 3. Input password and press  $\bullet$ . 7. Terminal will only settle the specific host.

4. Select **Settle All Hosts** or **Settle By Host**.

# **Pre-Auth**

- 
- 2. Scroll and select **Pre-Auth** at main menu (touch screen).
- 
- 1. Press F button. And the same state of the 4. Input amount and press  $\overline{O}$ .
	- 5. Insert/Swipe/Tap/Input Card#.
- 3. Select **Pre-Auth**. 6. Terminal will show if **Pre-Auth** is approved or declined.

7. Input Invoice number and press **O**.

8. Insert/Swipe/Tap Card/Input Card#.

9. **Pre-Auth Comp** done.

# **Pre-Auth Completion (For Visa® /Mastercard® /JCB)**

- 1. Press F button. The Contract Contract Contract Contract Contract Contract Contract Contract Contract Contract Contract Contract Contract Contract Contract Contract Contract Contract Contract Contract Contract Contract C
- 2. Scroll and select **Pre-Auth** at main menu (touch screen).
- 3. Select **Pre-Auth Comp** (VM/J/D/A) (touch screen).
- 4. Input the Pre-Auth amount and press  $\bullet$ .
- 5. Input the new amount and press  $\bullet$ .

# **Pre-Authcomp (For CUP)**

- 1. Press F button.  $\blacksquare$  6. Input the Auth code and press  $\blacksquare$ . 2. Scroll and select **Pre-Auth** at main menu (touch screen). 7. Input Invoice number and press  $\overline{\mathsf{O}}$ . 3. Select **Pre-Auth comp CUP** (touch screen). 8. Insert/Swipe/Tap Card/Input Card#. 4. Input the Pre-Auth amount and press  $\Omega$ . 9. **Pre-Auth Comp** CUP done.
- 5. Input the new amount and press O.

# **Void Pre-Auth**

1. Press F button. The same control of the Auth code and press **O**. 2. Scroll and select **Pre-Auth** at main menu (touch screen). 6. Input Invoice number and press  $\bullet$ . 3. Select **Void Pre-Auth** (touch screen)**.**  7. Insert/Swipe/Tap Card/Input Card#. 4. Input the Pre-Auth amount and press  $\Omega$ 8. **Void Pre-Auth** done.

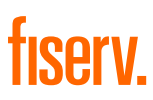

# **View Any Transaction (By Trace #)**

- 
- 2. Scroll and select **Merchant** (touch screen).
- 1. Press F button. 4. Select the **Trace Number**.
	- 5. Input Trace Number (TRC Number) and  $p$ ress  $Q$ .
- 3. Select **Review** (touch screen).

# **View Any Transaction (By Invoice #)**

- 1. Press F button. 4. Select the **Invoice Number**.
- 2. Scroll and select **Merchant** (touch screen).
- 5. Input Invoice Number (INV No.) and press  $\bullet$ .
- 3. Select **Review** (touch screen).

# **View Any Transaction (By Amount)**

- 
- 1. Press F button. 4. Select the **Transaction Amount**.
- 2. Scroll and select **Merchant** (touch screen).
- 5. Input amount and press  $\overline{\mathsf{O}}$ .
- 3. Select **Review** (touch screen).

### **View Any Transaction (By Card #)**

- 1. Press F button. 4. Select **Pan**.
	-
- 2. Scroll and select **Merchant** (touch screen).
- 5. Input Card  $#$  and press  $\bullet$ .
- 3. Select **Review** (touch screen).